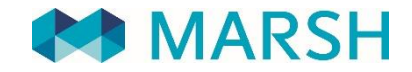

SOLUTIONS...DEFINED, DESIGNED, AND DELIVERED.

# Manuale di utilizzo Denuncia sinistri online

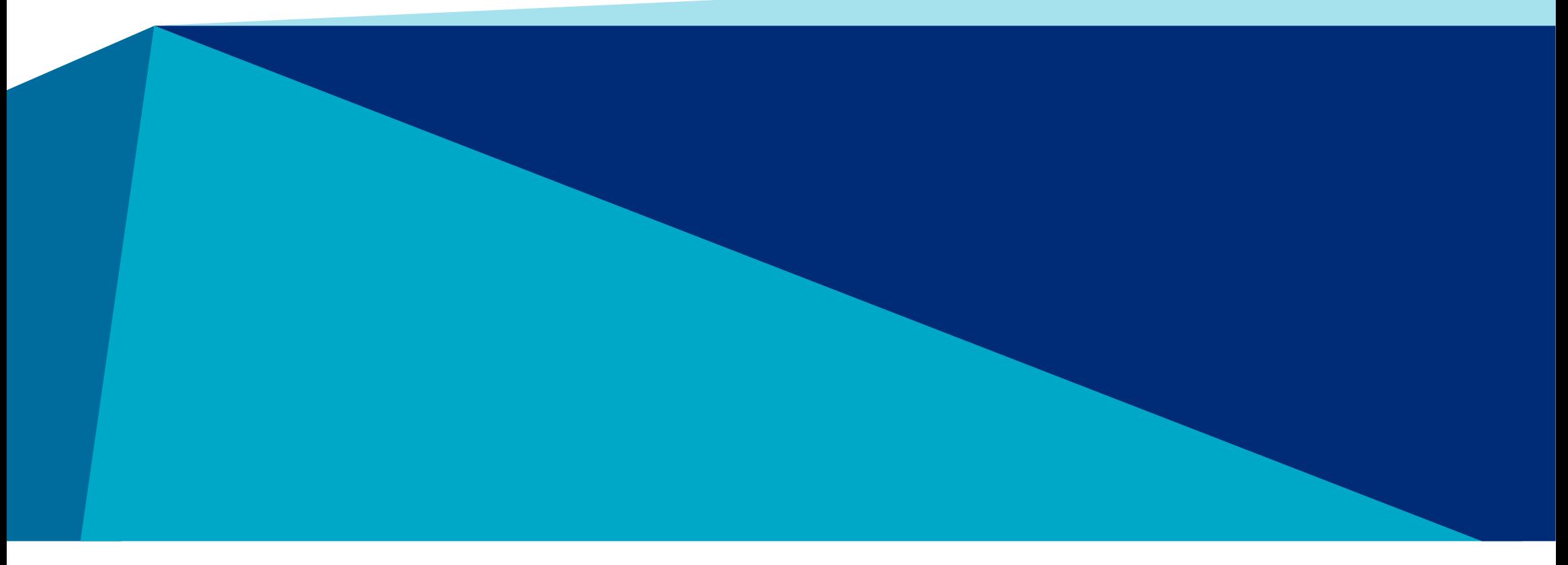

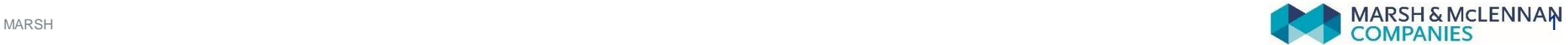

# Denuncia sinistri online Domande frequenti

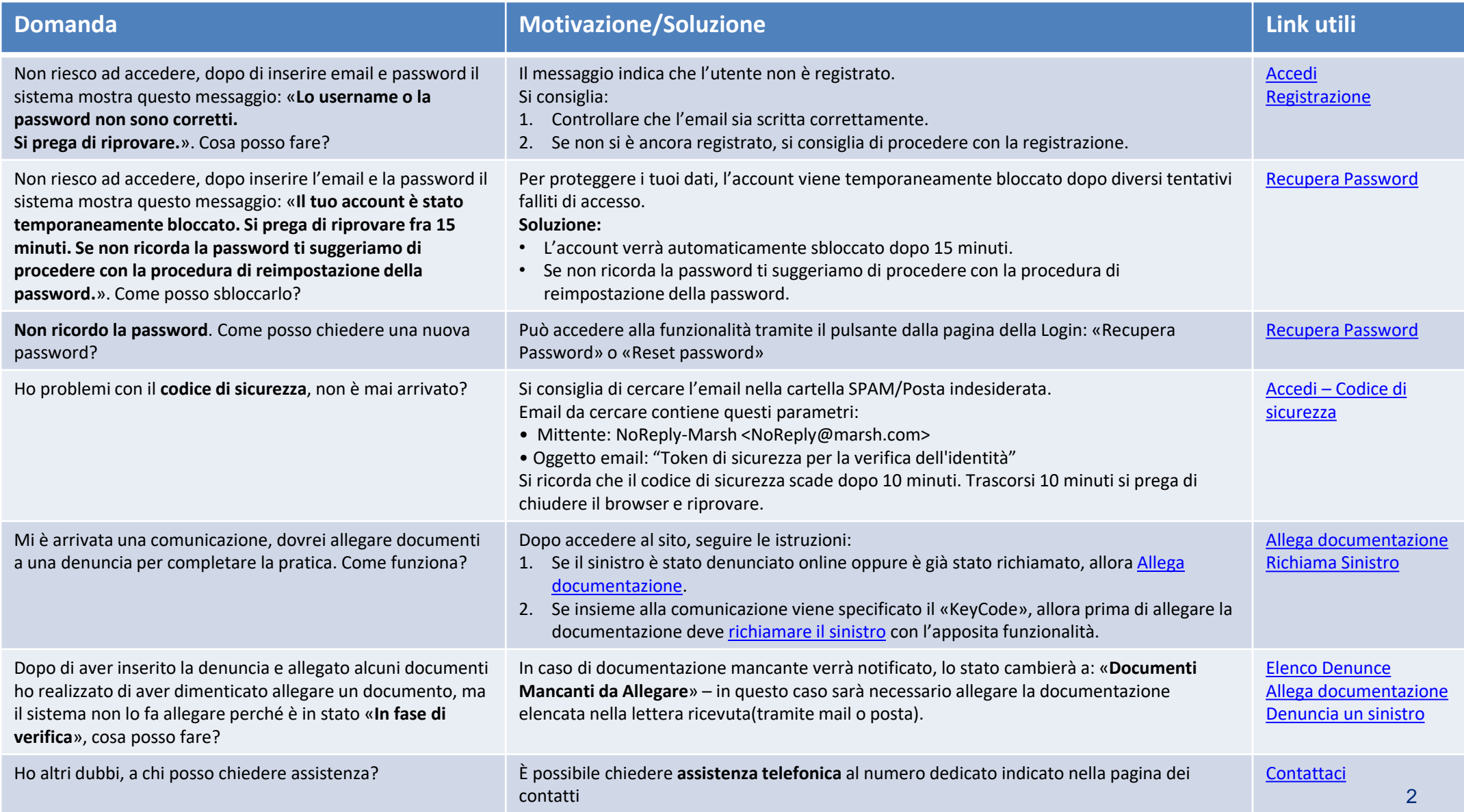

## Denuncia sinistri online In breve…

È possibile denunciare un sinistro tramite il portale di denuncia online dedicata. Dalla piattaforma, l'assicurato può effettuare le seguenti operazioni:

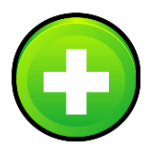

### **Inserire una nuova denuncia**

 trasmettere via web la [denuncia](#page-13-0) del sinistro,

inviando il modulo di denuncia completato e firmato unitamente alla documentazione medica.

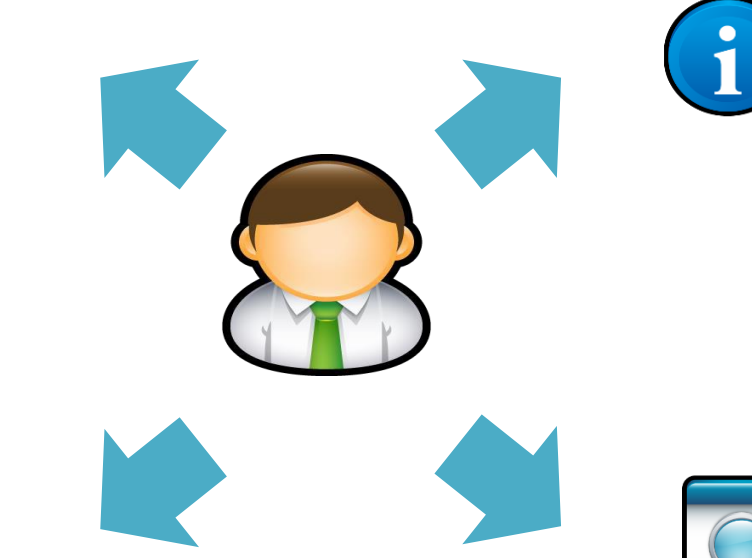

### **Gestire le pratiche inserite**

 $\checkmark$  controllare, in qualsiasi momento, lo [stato](#page-24-0) d'avanzamento delle pratiche inserite.

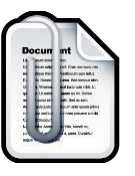

### **Gestire la documentazione**

 verificare e allegare la [documentazione](#page-18-0) richiesta dall'ufficio liquidazione sinistri.

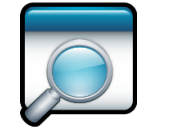

### **Richiamare un sinistro**

 $\checkmark$  [Richiamare un](#page-25-0) sinistro solo se denunciato tramite modulo cartaceo. Se hai compilato il form online, potrai gestire la tua denuncia cliccando "Elenco [Denunce"](#page-17-0).

## <span id="page-3-0"></span>Denuncia sinistri online Registrazione utente

AL PRIMOACCESSO occorre registrarsi alla piattaforma, cliccando sul pulsante «REGISTRAZIONE»

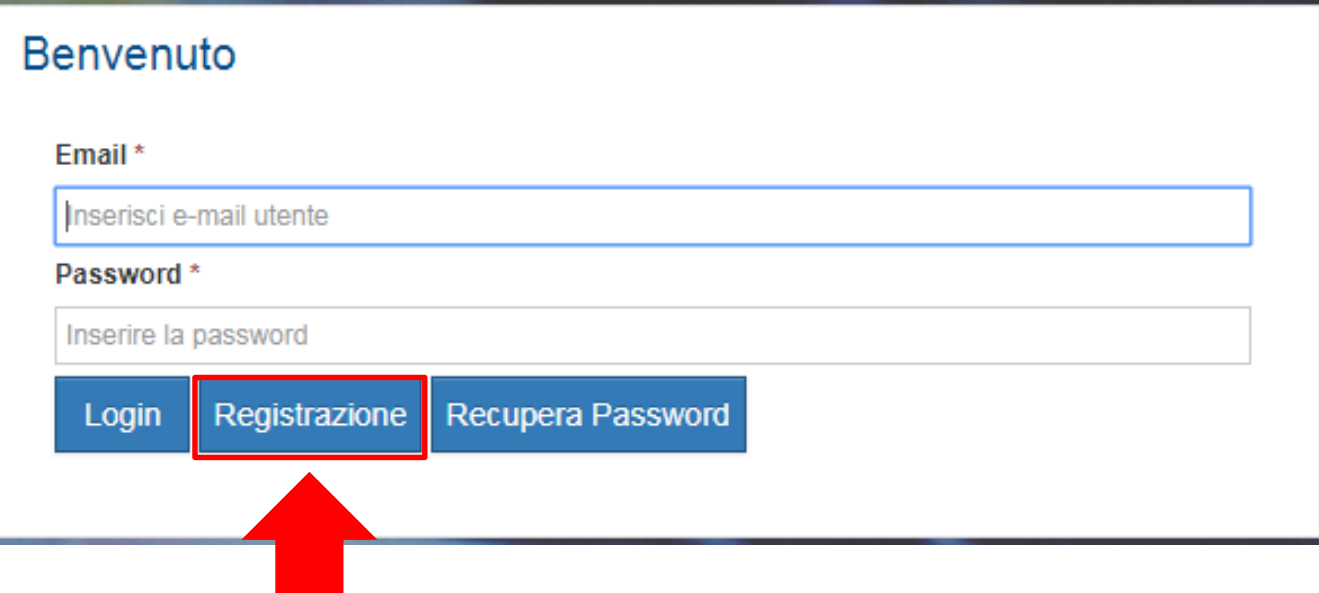

## D enuncia sinistri online Registrazione utente

Per creare un nuovo account è nece ssario :

- 1. Compilare tutti i campi.
- 2. Dopo aver inserito i dati richiesti,occorre cliccare su «Registrazione».
- 3. Il sistema invierà un messaggio di conferma all'indirizzo email indicato in fase di registrazione.

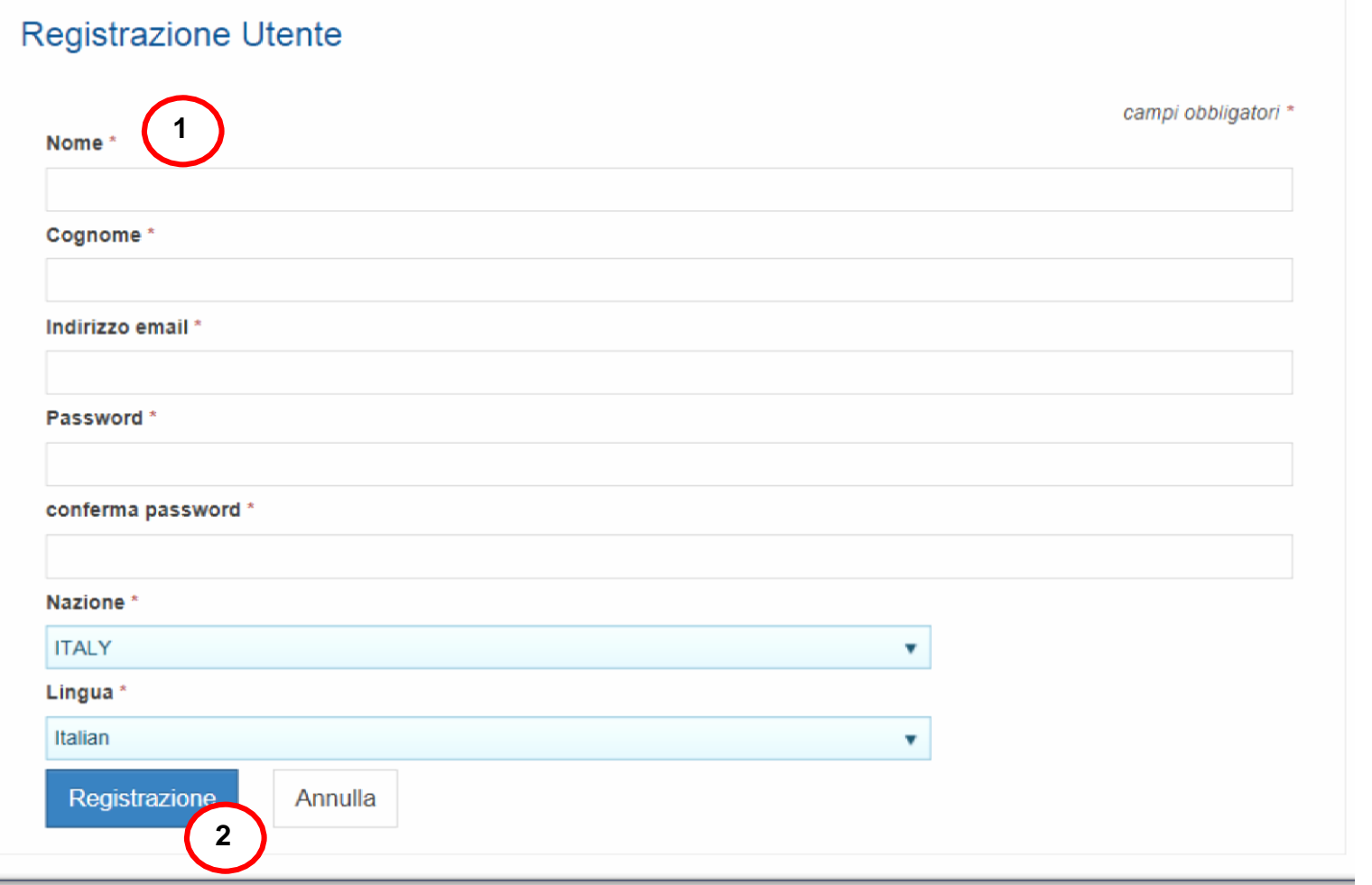

## <span id="page-5-0"></span>D enuncia sinistri online A ccedi

COME EFFETTUARE IL LOGIN NELLA PIATTAFORMA

Inserire il proprio Username (email) e la Pas swo rd dell'account

**N.B.** L'account verrà bloccato dopo 6 tentativi falliti di accesso.

In caso di account bloccato, contattare assistenza .

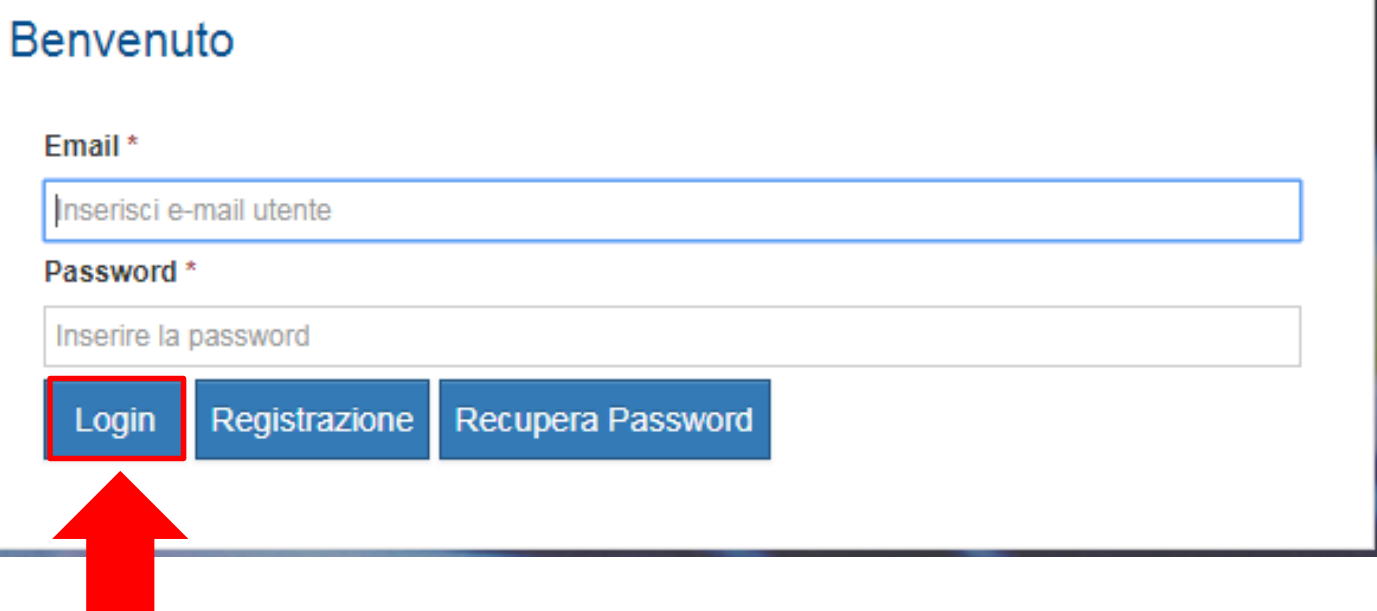

## <span id="page-6-0"></span>Denuncia sinistri online Accedi

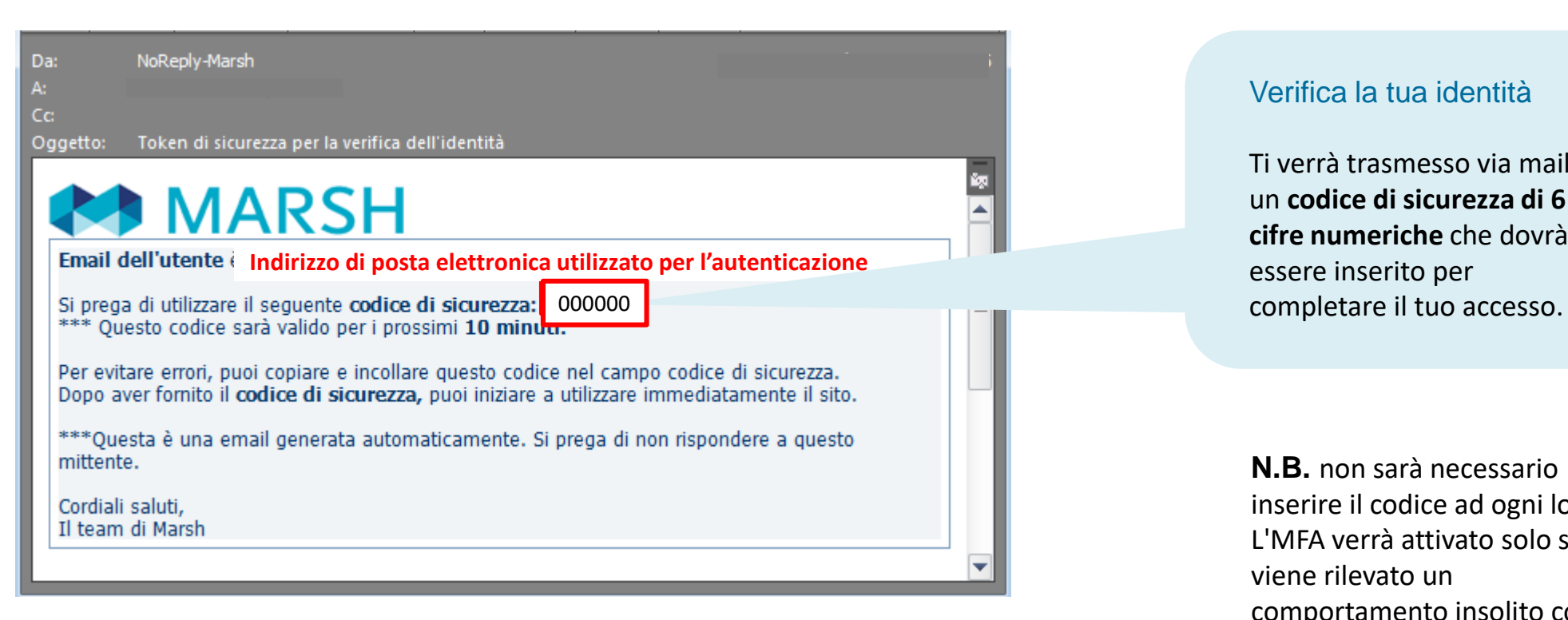

#### Verifica la tua identità

Ti verrà trasmesso via mail un **codice di sicurezza di 6 cifre numeriche** che dovrà essere inserito per

**N.B.** non sarà necessario inserire il codice ad ogni login. L'MFA verrà attivato solo se viene rilevato un comportamento insolito come la connessione da un dispositivo diverso o dopo un lungo periodo di tempo.

## Denuncia sinistri online Accedi

#### Verifica la tua identità

- 1. Inserire **il codice di sicurezza** ricevuto via email. Se ha ricevuto più di uno, **inserire l'ultimo**.
- 2. Premere «**Invia**» per procedere.
- 3. In caso di codice scaduto, premere «Annulla».

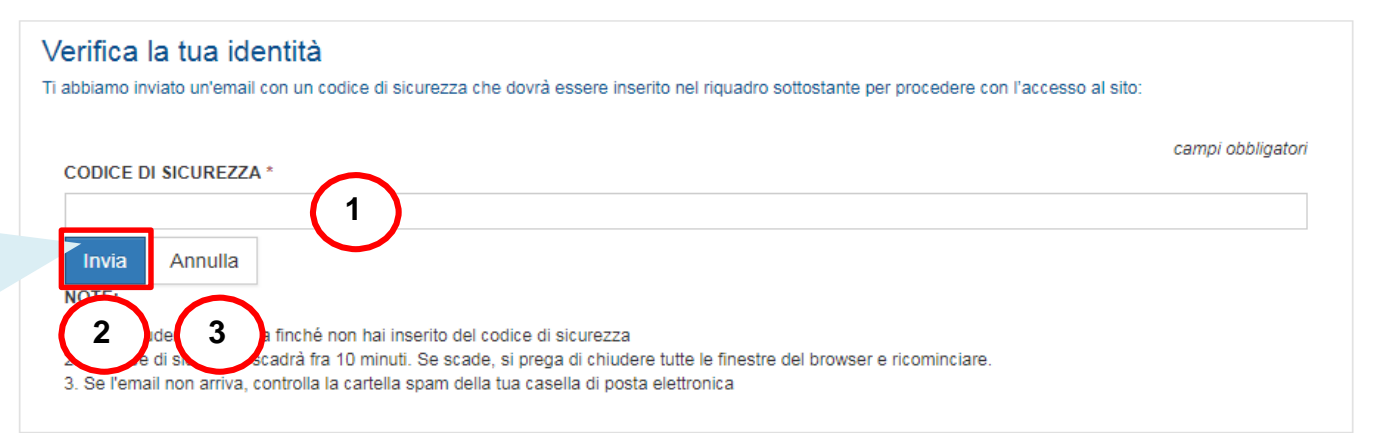

### **N.B.**

- 1. **Non chiudere la finestra** finché non hai inserito del codice di sicurezza. L'email arriverà entro 10 minuti dal momento del login.
- 2. Il codice di sicurezza scadrà fra **10 minuti**. Se scade, si prega di chiudere tutte le finestre del browser e ricominciare.
- 3. Se l'email non arriva, **controlla la cartella spam** della tua casella di posta elettronica.

## Denuncia sinistri online

## Cambio password primo accesso oppure dopo azione di recupero password

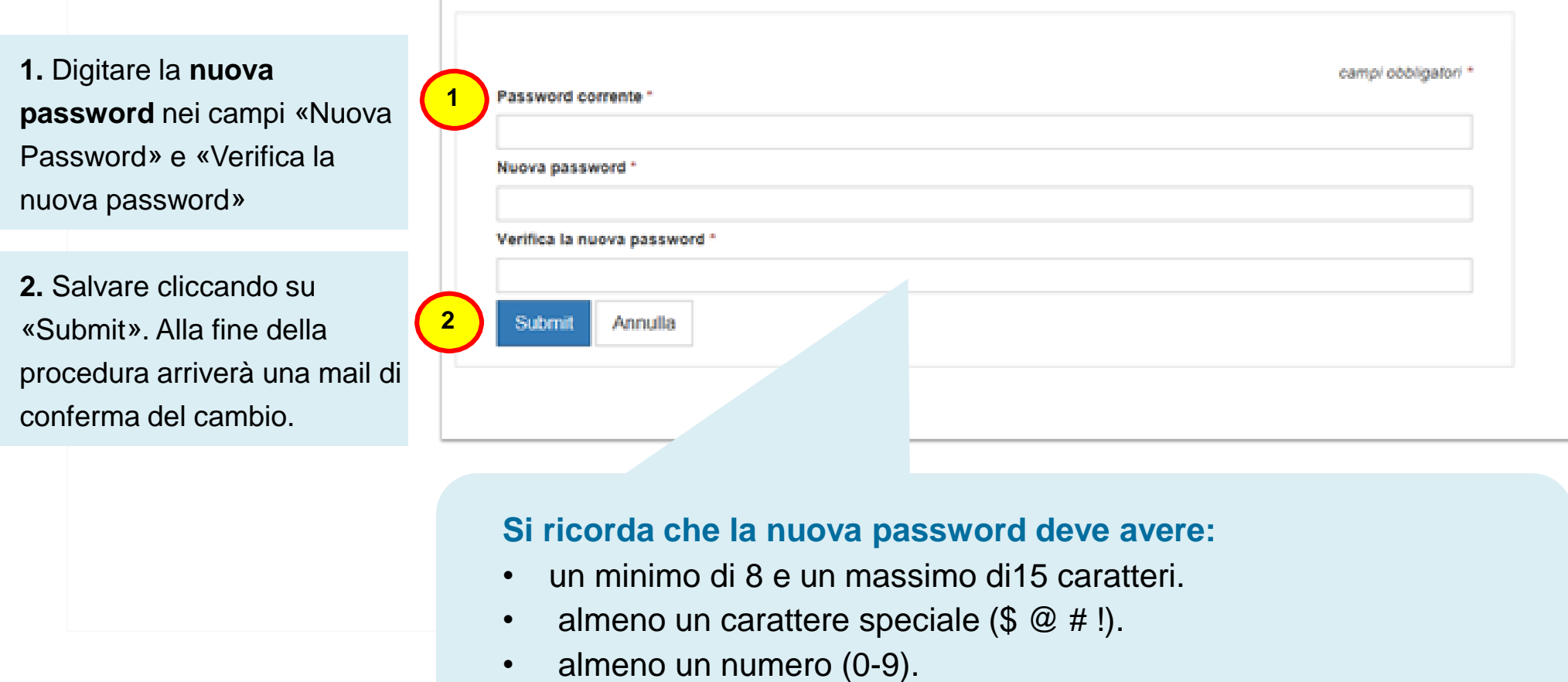

**N.B:** Se ha ricevuto una password temporanea oppure ha richiesto il recupero della password, sarà necessario cambiarla dopo il primo login

## Denuncia sinistri online Primo accesso

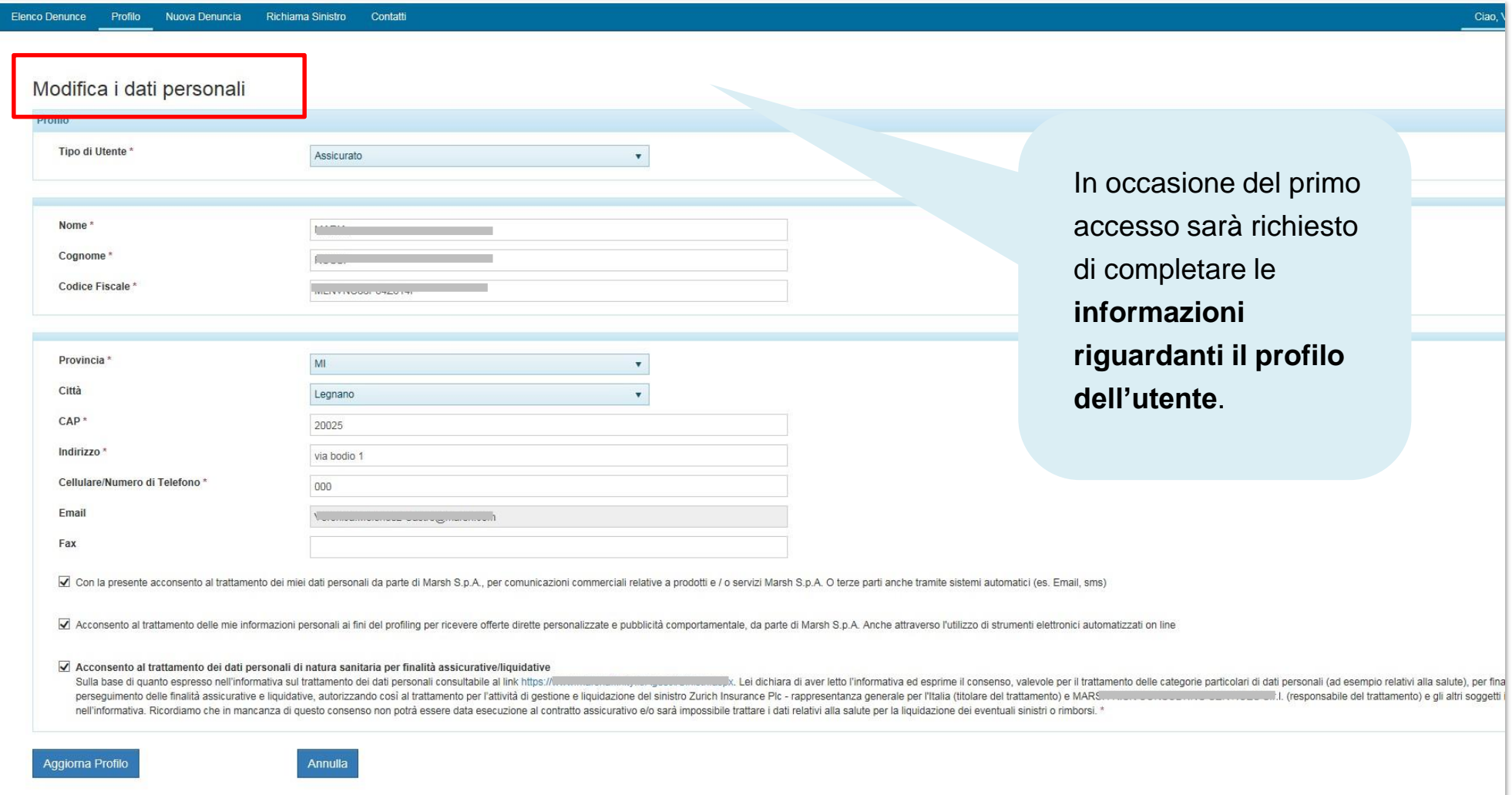

## <span id="page-10-0"></span>Denuncia sinistri online Recupera password

PASSWORD DIMENTICATA? Occorre accedere alla funzionalità per chiedere una nuova password

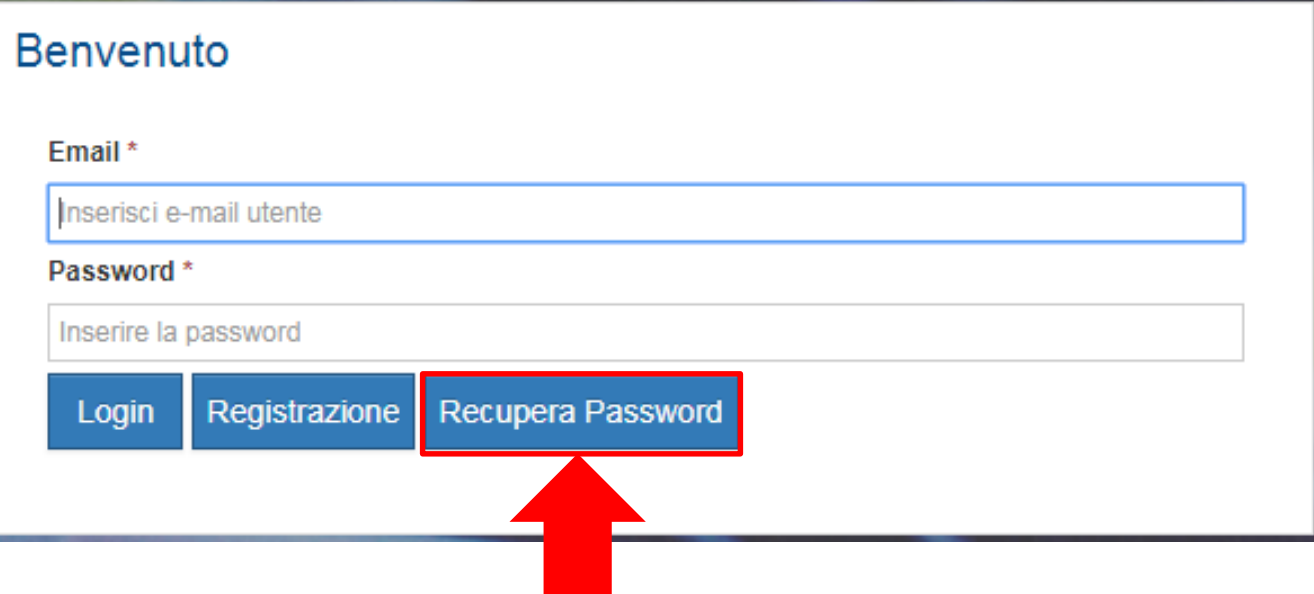

## Denuncia sinistri online Recupera password

**1.** Digitare l'email utilizzata in fase di registrazione.

**2.** Invia la richiesta cliccando su «Invia». Dopo alcuni minuti, riceverà una mail all'indirizzo di posta elettronica indicato con la nuova password di accesso.

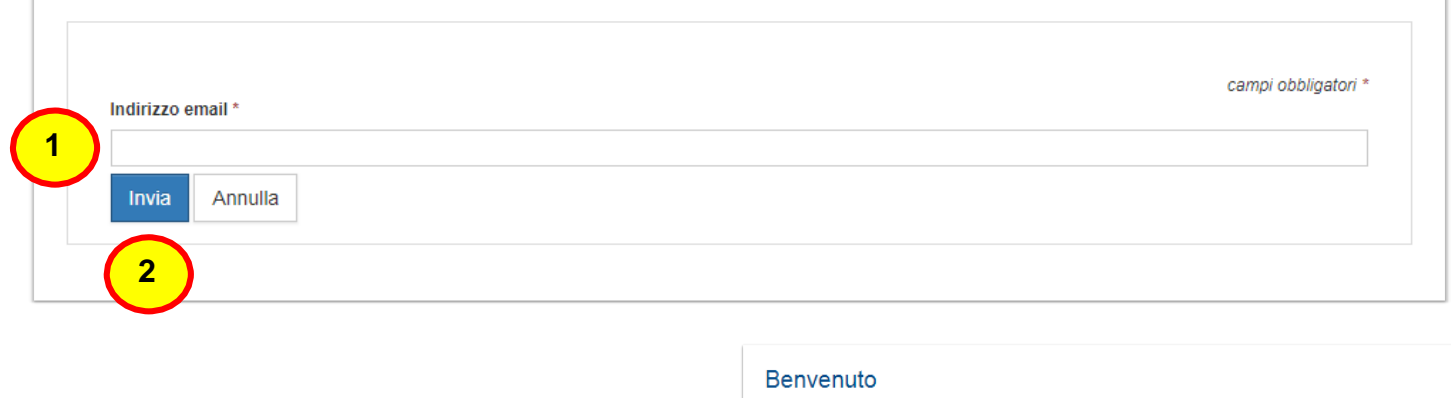

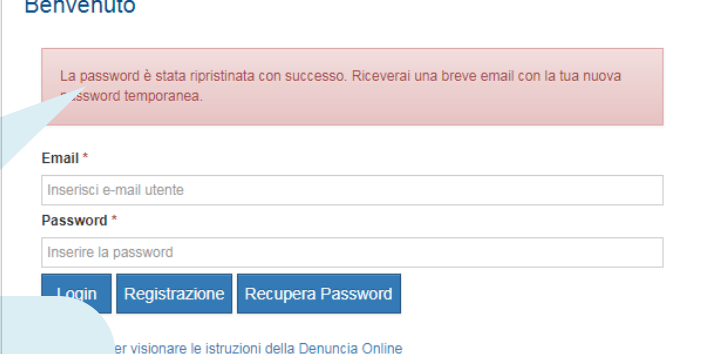

## **L'email con la nuova password, ha queste caratteristiche:**

- **Mittente**: MSat TPA public sites <msat.tpaclaims@marsh.com>
- **Oggetto email**: "Public Site Reset Password"

Se non riceve l'email, si consiglia di controllare la cartella SPAM (posta indesiderata), della sua casella di posta elettronica.

## Denuncia sinistri online Home page

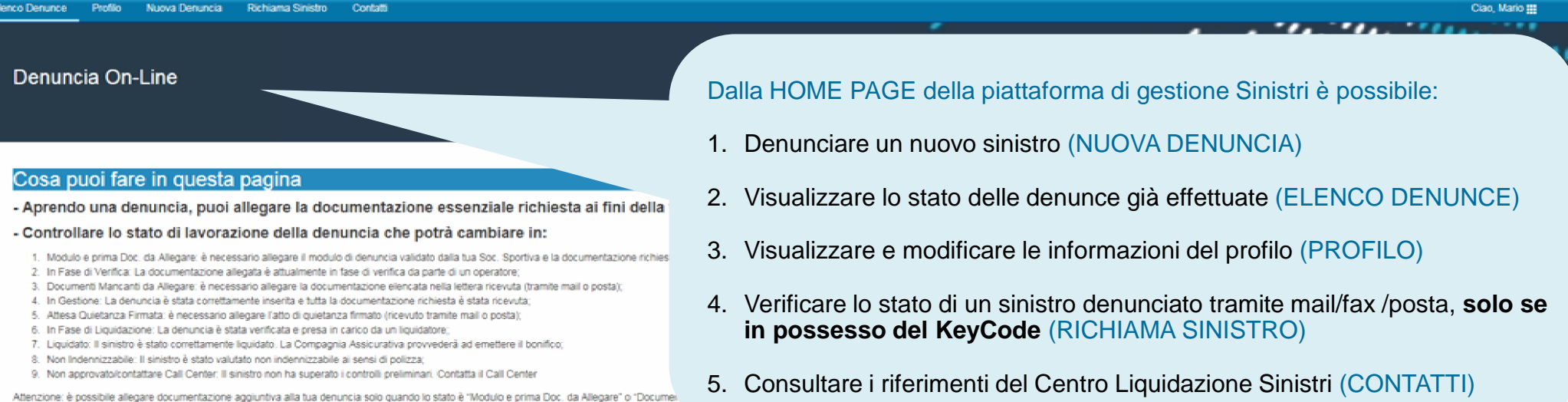

#### Elenco Denunce Effettuate

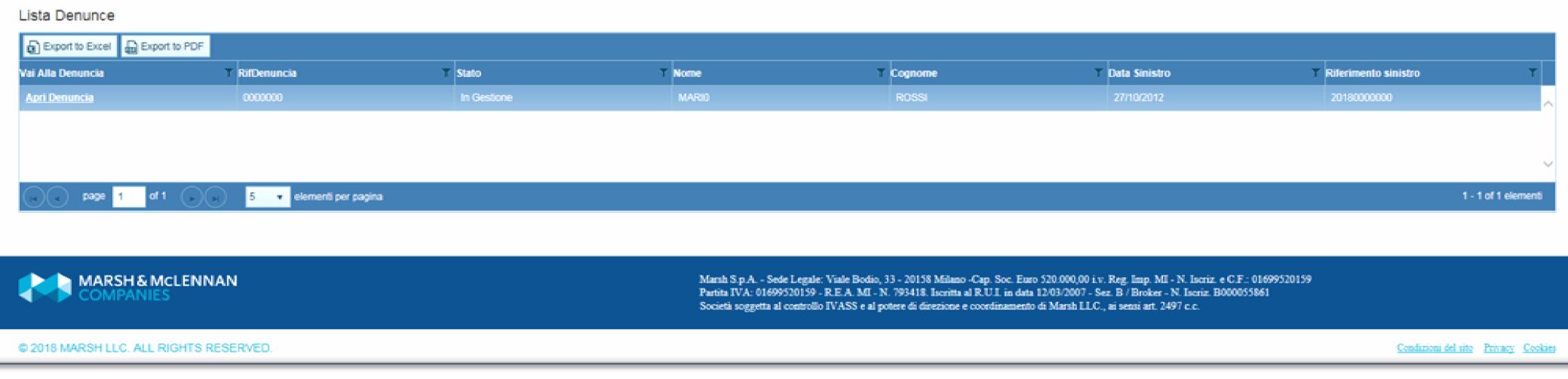

## <span id="page-13-0"></span>**Denuncia sinistri online**

Nuova denuncia - 1

![](_page_13_Figure_2.jpeg)

## D enuncia sinistri online Nuova denuncia - 2

#### DATI DENUNCIA

**1.** Inserire i dati richiesti. I campi segnati con «asterisco» **(\*)** sono dati **obbligatori** .

**1**

#### TIPO SINISTRO

**Prestare attenzione nel selezionare la tipologia corretta del sinistro:**

- **Infortuni**
- **Danno a terzi**

![](_page_14_Picture_89.jpeg)

## Denuncia sinistri online Nuova denuncia - 3

**2.** Consentire il trattamento dei dati

**2**

**3**

Salva

#### Acconsento al trattamento dei dati personali di natura sanitaria per finalità assicurative/liquidative

Sulla base di quanto espresso nell'informativa sul trattamento dei dati personali consultabile al link https://www.marsnammig.ro-geseroimsorraspx. Lei dichiara di aver letto l'informati personali (ad esempio relativi alla salute), per finalità il perseguimento delle finalità assicurative e liquidative, autorizzando così al trattamento per l'attività di gestione e liquidazione di trattamento) e liumente representado de la contenua de la trattamento de gli altri soggetti indicati nell'informativa. Ricordiamo che in mancanza di questo consent trattare i dati relativi alla salute per la liquidazione dei eventuali sinistri o rimborsi. \*

![](_page_15_Picture_4.jpeg)

**3.** Completare i dati richiesti

e cliccare su salva

## Denuncia sinistri online Nuova denuncia - 4

![](_page_16_Picture_96.jpeg)

**N.B. È indispensabile stampare, firmare e inviare** insieme al modulo di denuncia sinistro anche l'informativa sul trattamento dei Dati Personali richiesto per la gestione della pratica.

L'informativa si trova in «Stampa Modulo» come il modulo di denuncia sinistro.

MARSH

seguire i punti descritti nella presente

videata.

## <span id="page-17-0"></span>Denuncia sinistri online Elenco denunce - 1

![](_page_17_Figure_1.jpeg)

## <span id="page-18-0"></span>Denuncia sinistri online Elenco denunce - 2

![](_page_18_Picture_112.jpeg)

#### All'interno della sezione «Elenco denunce» è possibile:

- $\checkmark$  Allegare il modulo firmato e la documentazione necessaria cliccando «allega documenti».
- $\checkmark$  Avere il riferimento della pratica attraverso:
	- **1. RIFDenuncia** per identificare una pratica non ancora valutata o non approvata.
	- **2. RIFERIMENTO SINISTRO** per identificare la pratica nelle successive comunicazioni.

### <span id="page-19-0"></span>UPLOAD DELLA **MODULISITCA**

Allega r e la modulistica necessaria per concludere la f a se dell'apertura del sinistro **(file .pdf o .jpg).**

I documenti da inviare sono i seguenti:

- $\checkmark$  Modulo di denuncia sinistro controfirmato
- $\checkmark$  Modulo Privacy
- $\checkmark$  Documentazione Medica

**Attenzione: s i c onsiglia di rinominare i file se nza caratteri speciali.**

![](_page_19_Picture_176.jpeg)

#### **ISTRUZIONI:**

- 1) Verifica di aver scansionato tutti I file in format PDF o JPG
- 2) Clicca il tasto 'SelezionaFiles' e scegli i documenti da allegare. Ripeti il punto 2 per ogni file da caricare.
- 3) Solo quando hai allegato tutti i documenti, termina la procedura cliccando il tasto 'Salva'.
- 4) Attendi il caricamento della pagina di conferma (possono essere impiegati vari minuti a seconda della dimensione dei file allegati)

Attenzione: è possibile allegare massimo 5 file. In caso di più file separati, ti preghiamo di unirli creando un unico documento PDF.

![](_page_19_Picture_177.jpeg)

![](_page_20_Figure_1.jpeg)

![](_page_20_Picture_2.jpeg)

## PER ALLEGARE LA DOCUMENTAZIONE

- 1. Seguire attentamente le istruzioni.
- 2. Premere il pulsante «Seleziona files»
- 3. Nella finestra, seleziona tutti i file da allegare
- 4. Premere «Apri» per iniziare il caricamento dei documenti

**1**

![](_page_21_Picture_80.jpeg)

- 5. Quando il caricamento sarà completato, gli allegati verranno visualizzati sotto il pulsante "seleziona file".
- 6. Una volta verificato il caricamento dei file corretti, premere il tasto «Salva» per salvare le modifiche

Documento allegato correttamente Un messaggio di conferma attesterà il corretto inserimento della denuncia.

Elenco Denunce Profilo **Richiama Sinistro** Contatti Nuova Denuncia

La documentazione è stata inserita correttamente. Un operatore procederà a valutarla al più presto. Torni sul sito per controllare lo stato della sua pratica!

Successivamente, accedendo di nuovo in «Elenco Denunce», sarà possibile visualizzare l'elenco dei documenti inviati e lo stato delle pratiche inserite.

![](_page_23_Picture_2.jpeg)

<span id="page-24-0"></span>Alla voce **«S tato**  Sinistro» sarà possibile vis ualiz zare a c he punto è la ge stione della pratica. La s piega zione della descrizione è rip ortata nella pagina «Elenco Denun ce»

![](_page_24_Picture_109.jpeg)

## <span id="page-25-0"></span>Denuncia sinistri online Richiama Sinistro - 1

![](_page_25_Figure_1.jpeg)

## Denuncia sinistri online Richiama Sinistro - 2

**Per richiamare un sinistro denunciato tramite fax/mail/posta**, è sufficiente inserire il codice fiscale dell'assicurato/danneggiato e il KeyCode riportato sulla lettera.

## Richiama Sinistro

Attenzione: Attraverso questa sezione è possibile richiamare un sinistro solo se denunciato tramite modulo -- Inserire il Codice Fiscale e Keycode dell' Assicurato o del Danneggiato, come indicato nella nostra comun -- ATTENZIONE: il KEYCODE sarà attivo 24 ore dopo il ricevimento della nostra comunicazione se pervenuta

![](_page_26_Picture_59.jpeg)

## Denuncia sinistri online Richiama Sinistro - 3

![](_page_27_Picture_67.jpeg)

**Il sinistro richiamato** sarà visibile nel proprio elenco denunce.

Sarà possibile verificare lo stato e allegare la documentazione mancante **solo nel caso in cui venga richiesta.**

## <span id="page-28-0"></span>Denuncia sinistri online **Contatti**

![](_page_28_Picture_27.jpeg)

# Denuncia sinistri online Cambio password

![](_page_29_Picture_123.jpeg)

![](_page_30_Picture_0.jpeg)

Marsh S.p.A. - Sede Legale: Viale Bodio, 33 - 20158 Milano - Tel. 02 48538.1 - [www.marsh.it](http://www.marsh.it/)

Cap. Soc. Euro 520.000,00 i.v. - Reg. Imp. MI - N. Iscriz. e C.F.: 01699520159 - Partita IVA: 01699520159 - R.E.A. MI - N. 793418 - Iscritta al R.U.I. - Sez. B / Broker - N. Iscriz. B000055861

Società soggetta al potere di direzione e coordinamento di Marsh International Holdings Inc., ai sensi art. 2497 c.c.